# **User Manual**

# cMT-iV6 Startup Guide

#### Table of Contents

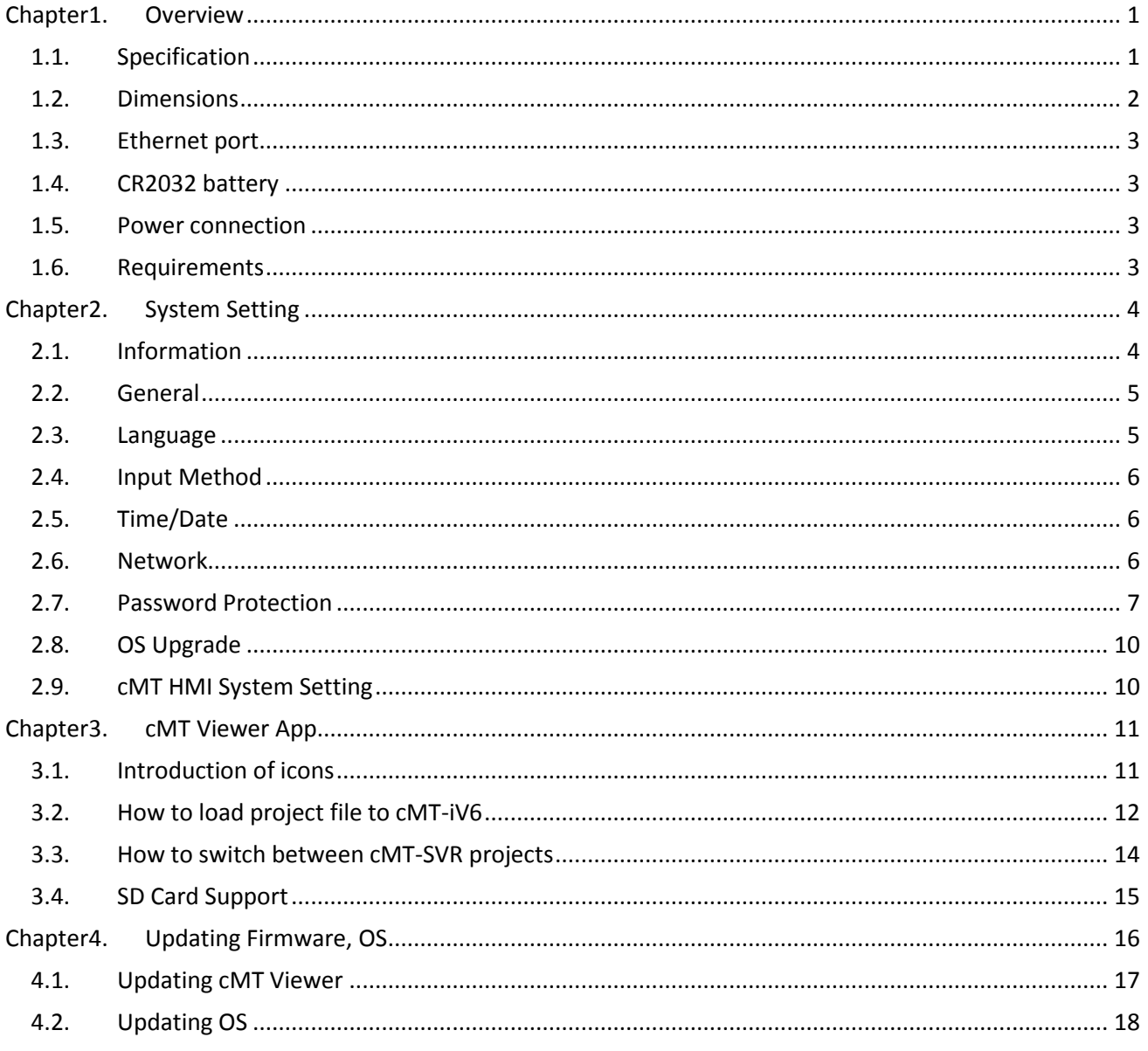

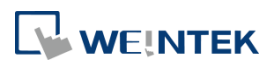

# **Chapter1. Overview**

# **1.1. Specification**

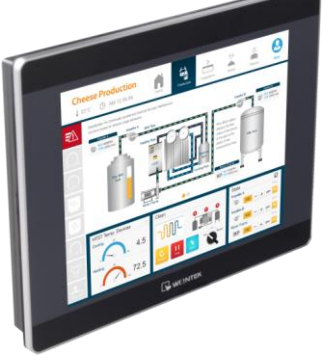

#### **Features**

- 9.7" 1024 x 768 TFT LCD
- **•** Fan-less Cooling System
- Built- in 4GB Flash Memory and RTC
- **SD Card Slot Supports SD/SDHC Cards**
- NEMA4/IP65 Compliant Front Panel

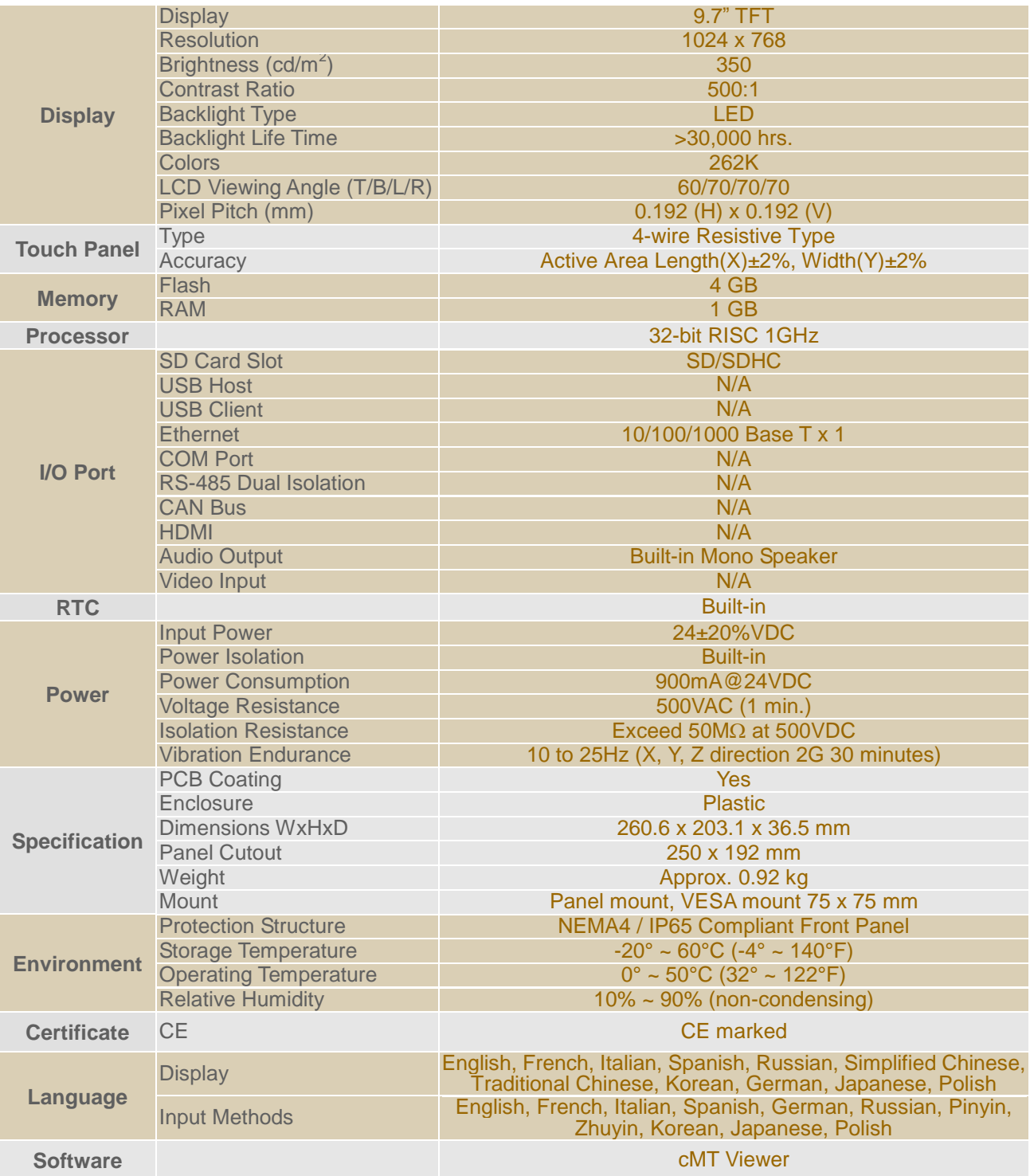

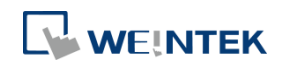

#### **1.2. Dimensions**

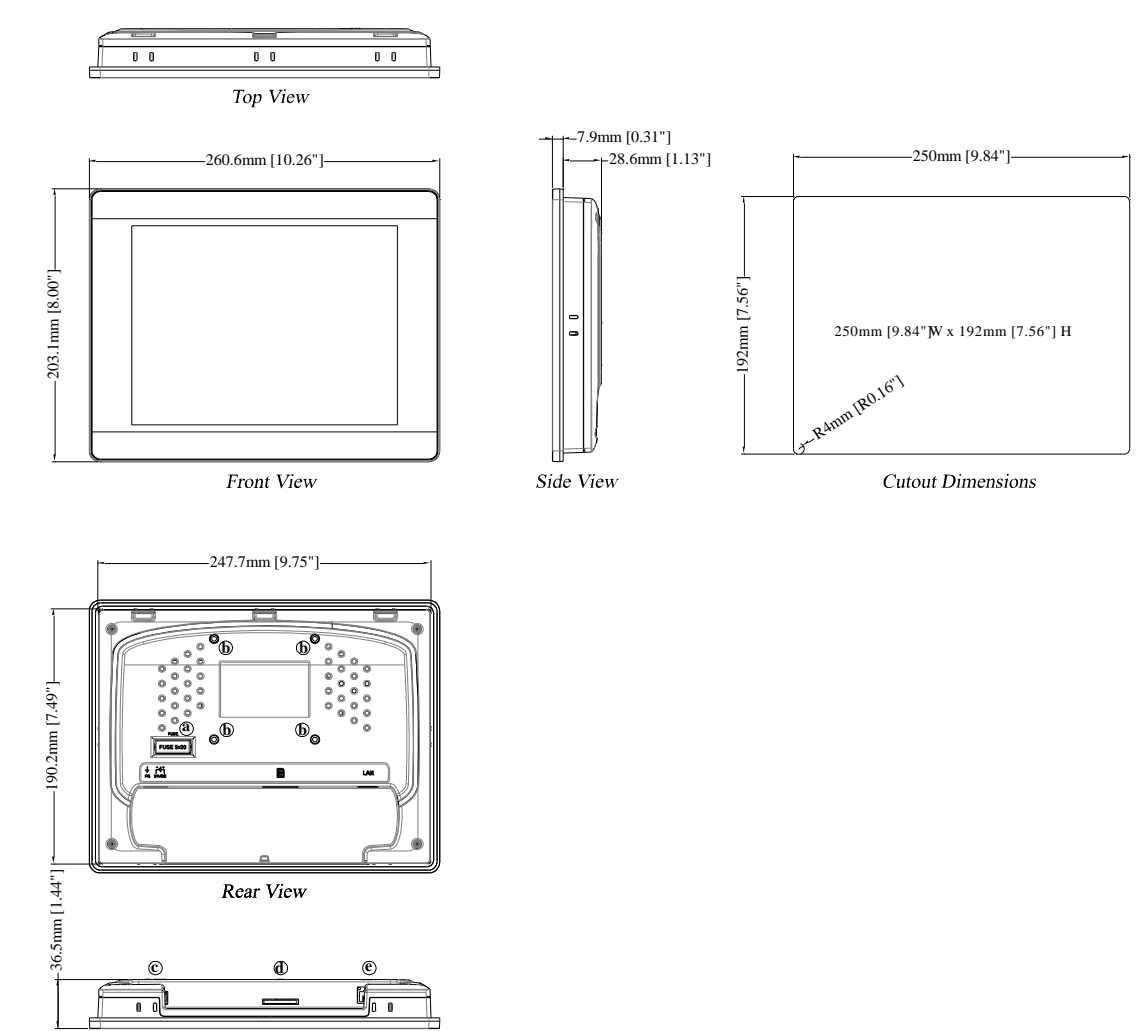

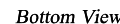

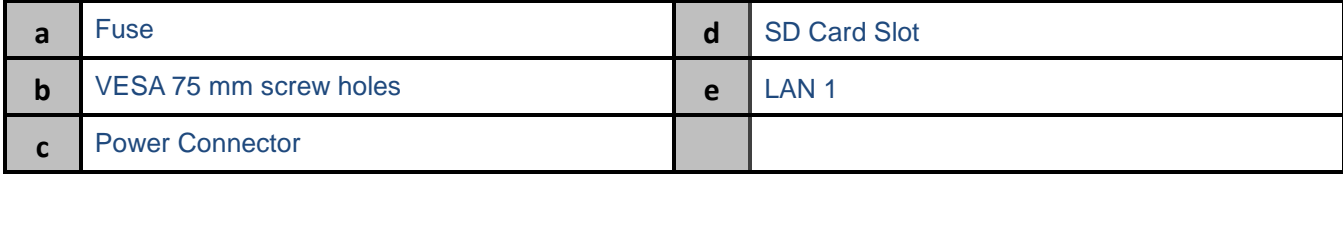

# **WEINTEK**

#### **1.3. Ethernet port**

The unit has one 10/100/1000M Gigabit Ethernet port. The LED indicators on the Ethernet port indicate: Orange LED: LAN link status Green LED: Active communication status To connect Ethernet, please use a CAT-6 Ethernet cable.

#### **1.4. CR2032 battery**

The cMT-iV6 requires a CR2032 coin type lithium battery to keep the RTC running. Battery type: CR2032 3V lithium battery

#### **1.5. Power connection**

**Power:** The unit can be powered by DC power only, voltage range: 24±20% Volts DC, compatible with most controller DC systems. The power conditioning circuitry inside the unit is accomplished by a switching power supply. The peak starting current can be as high as 2A.

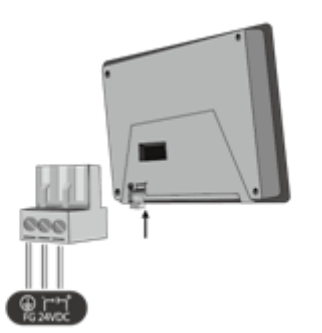

Note: Connect positive DC line to the '+' terminal and the DC ground to the '-' terminal.

#### **1.6. Requirements**

- 1. cMT Viewer: Built-in app for connecting cMT Series HMI.
- 2. Supported HMI model: cMT Series HMI models.
- 3. One cMT-iV6 can log in and operate four cMT HMIs simultaneously.

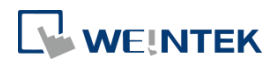

## **Chapter2. System Setting**

Startup cMT-iV6 and run the built-in cMT Viewer app.

Tap the Start Button in the upper-left corner of the screen to open the setting page.

Tapping anywhere in the background returns to the previously used project screen.

#### **2.1. Information**

Tap Setting > Information to view the information about this cMT-iV6.

The information includes: Machine type, HMI name, IP address, Subnet mask, Gateway, Mac address, App. version, and OS. version.

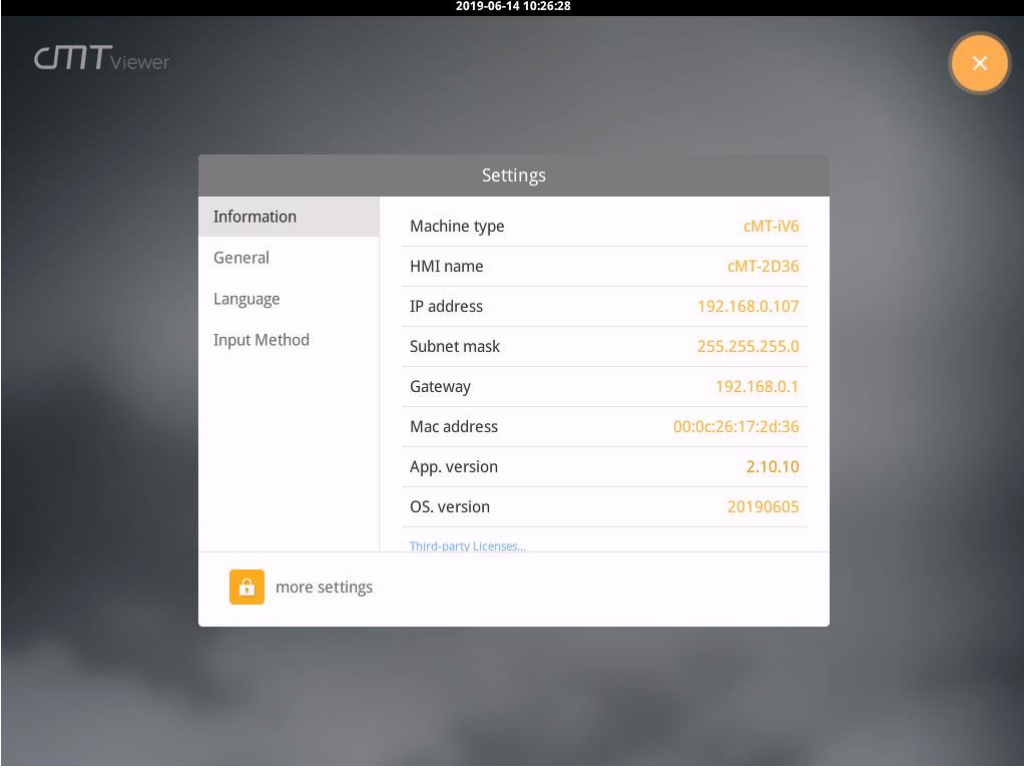

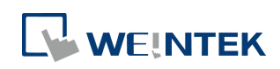

#### **2.2. General**

In General tab, screen brightness and audio volume can be adjusted, and password can be changed. After entering the password, the HMI name can be viewed and changed.

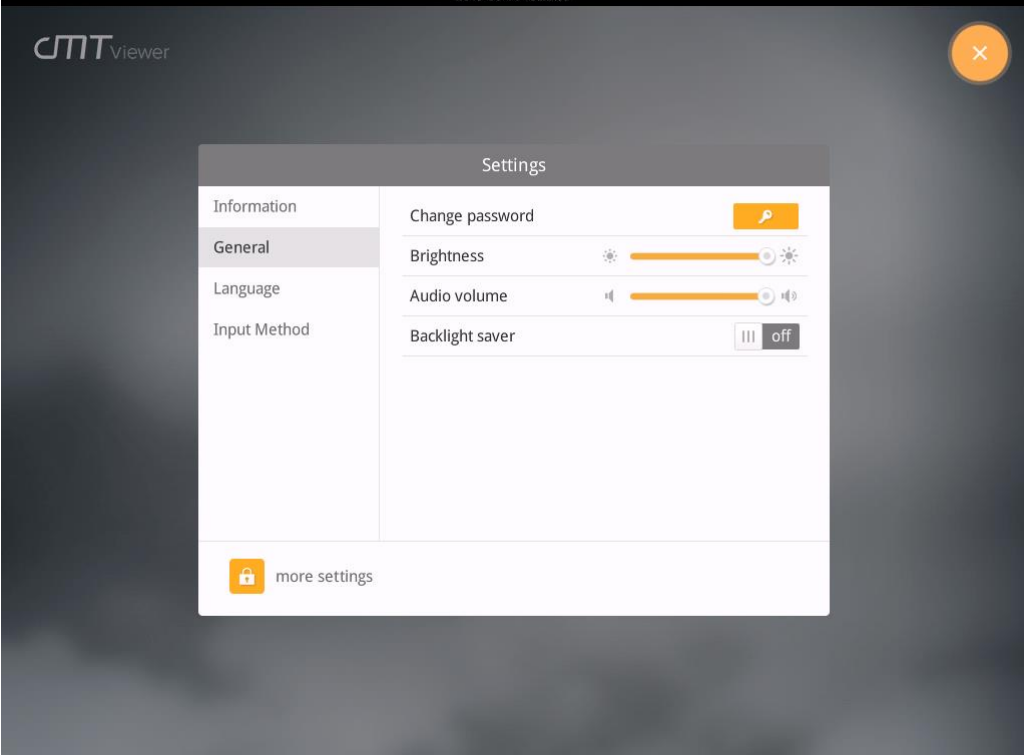

#### **2.3. Language**

In Language tab, select an interface language. The options are: English, French, Italian, Spanish, Russian, Simplified Chinese, Traditional Chinese, Korean, German, Japanese, and Polish.

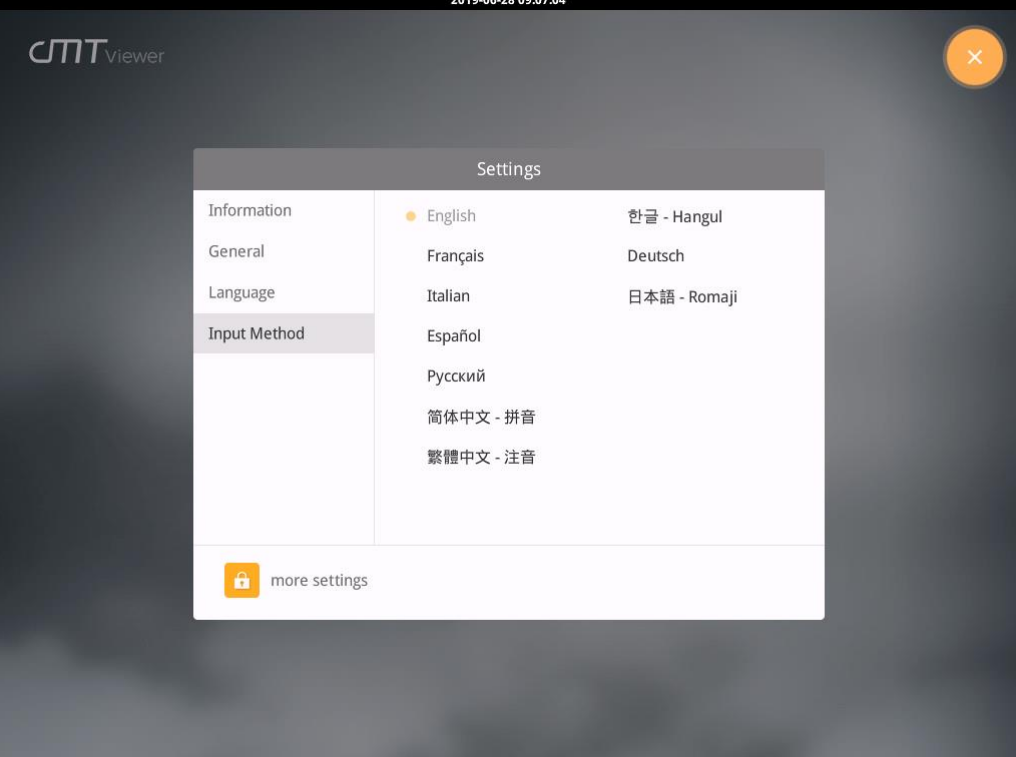

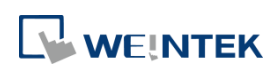

#### **2.4. Input Method**

Add in keyboards of different languages. The options are: English, French, Italian, Spanish, Russian, Simplified Chinese (Pinyin), Traditional Chinese (Zhuyin), German, Korean, Japanese, and Polish. Tap  $\Box$  icon in the upper-left corner (a cMT-iV6 password is required). Enter the password and click OK, the Time/Date and Network setting tabs will be enabled.

#### **2.5. Time/Date**

In Time/Date tab, set the current system time and date.

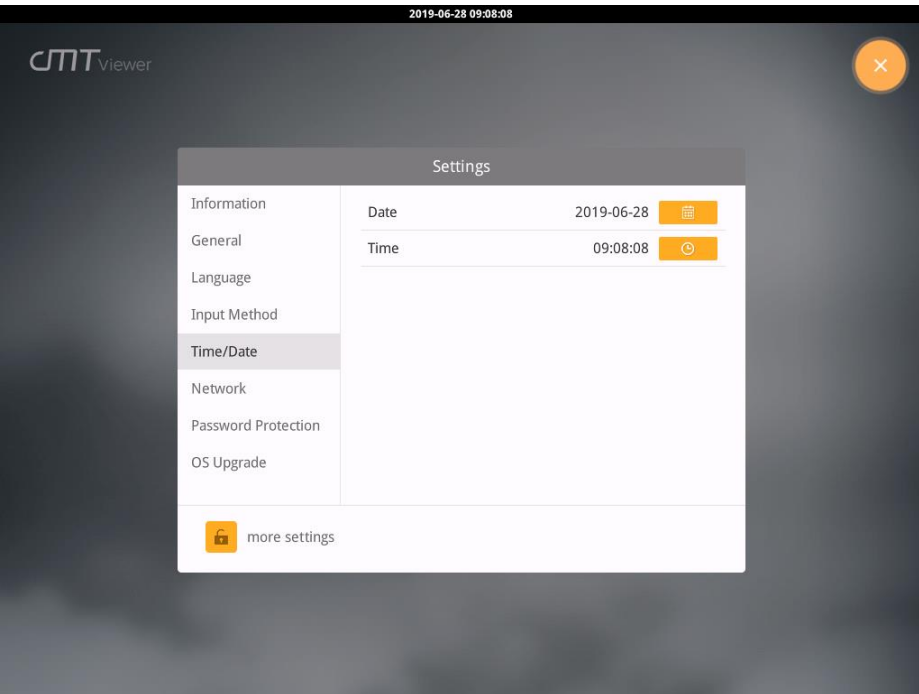

#### **2.6. Network**

In Network tab, enable [Obtain an IP address automatically] or manually enter IP address, Subnet mask, Gateway, and DNS.

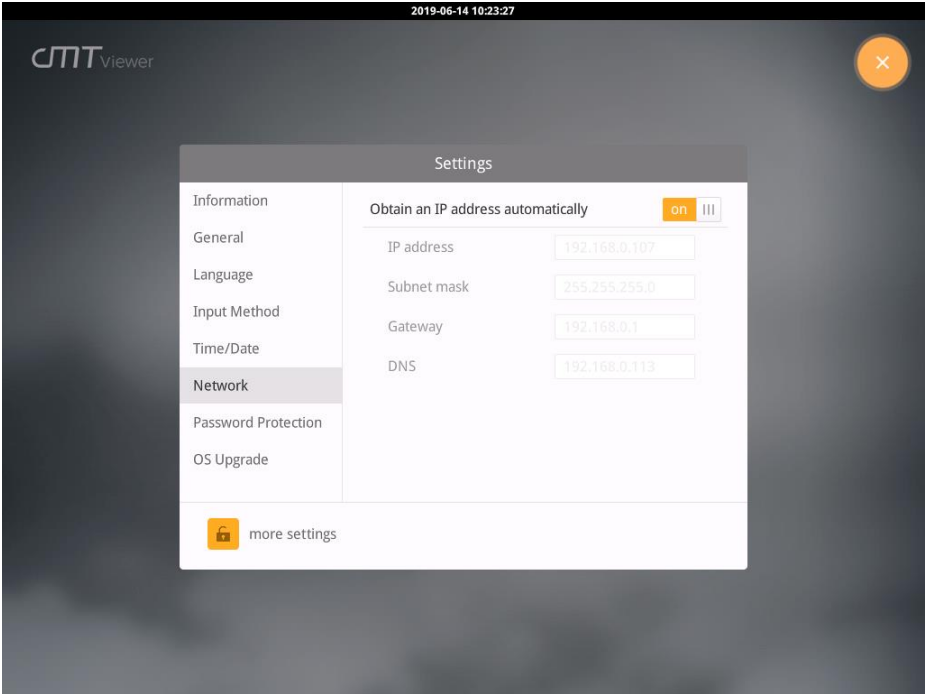

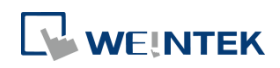

#### **2.7. Password Protection**

Entering a password is required when using a function selected in the Password Protection tab.

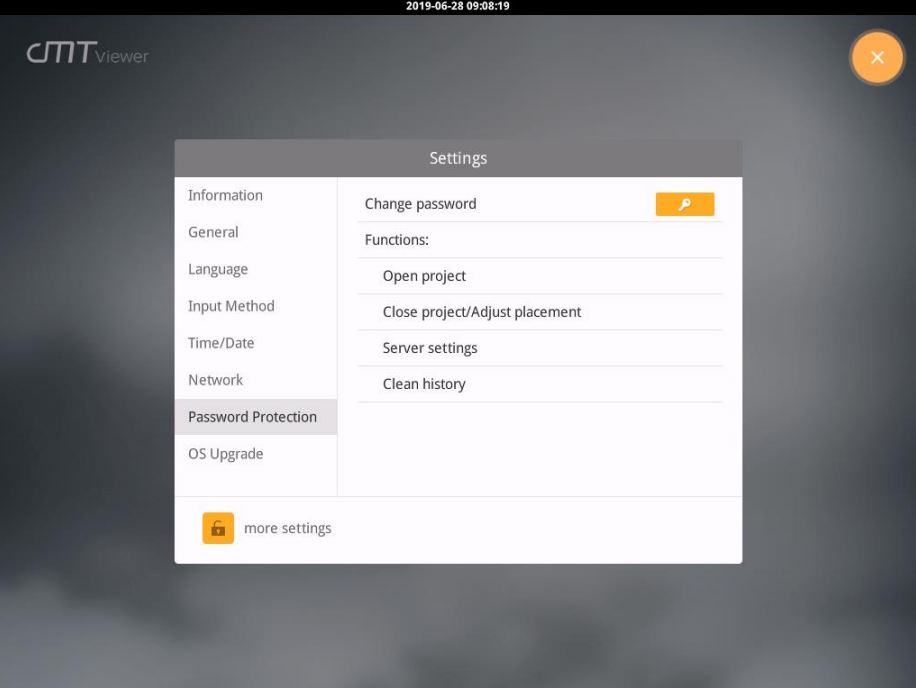

#### **Open project**

With this option selected in the Password Protection tab, adding a new cMT model will require entering a password.

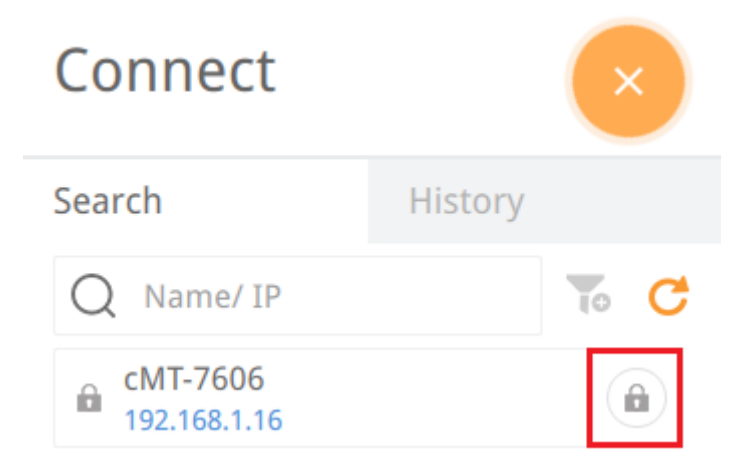

#### **Close project/Adjust Placement**

With this option selected in the Password Protection tab, changing screen layout in Monitor Mode will require entering a password.

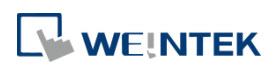

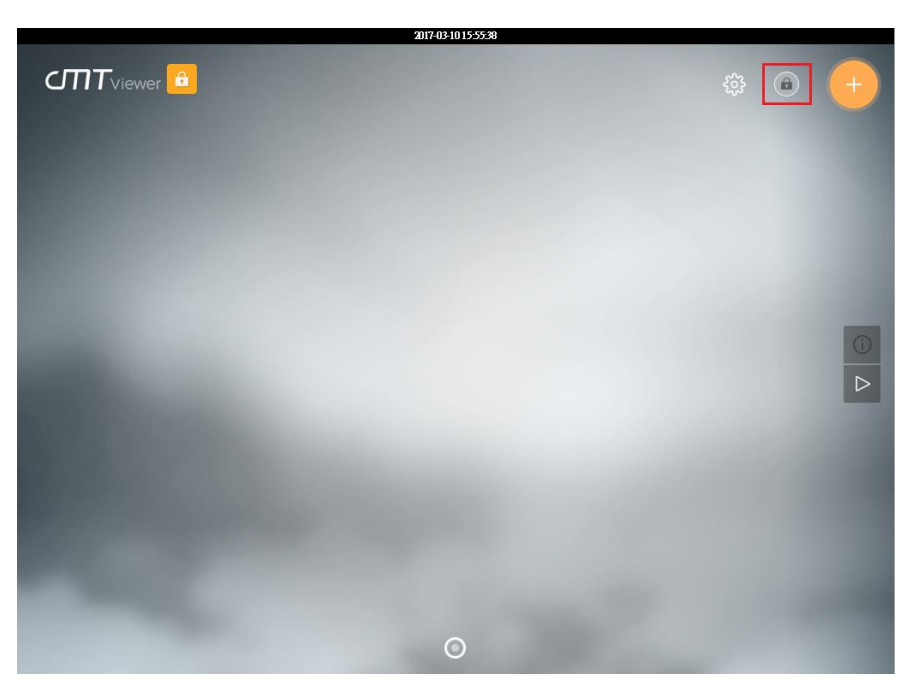

#### **Server setting**

With this option selected in the Password Protection tab, opening cMT HMI's system setting using cMT Viewer will require entering a password.

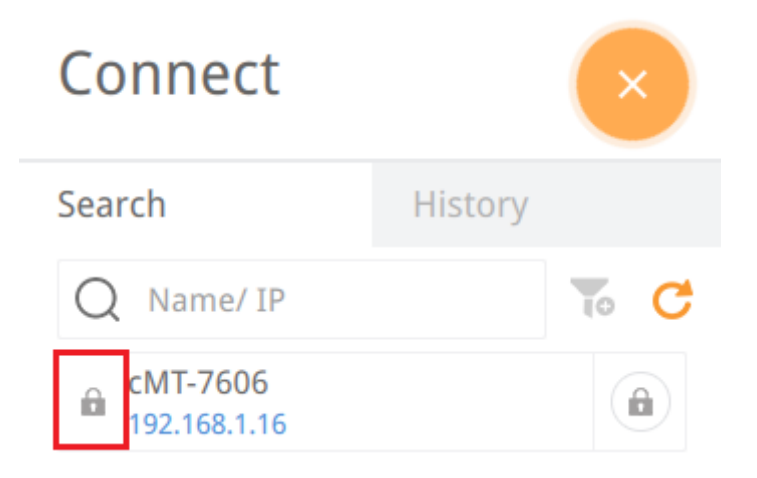

#### **Clear history**

With this option selected in the Password Protection tab, clearing the history of the cMT connections will require entering a password.

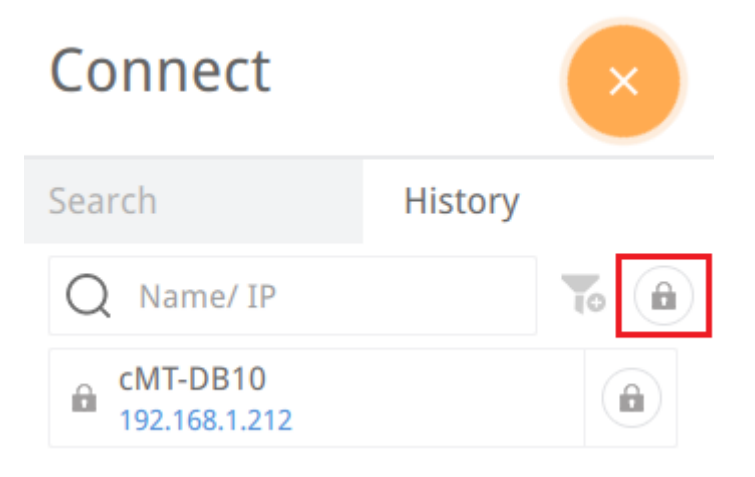

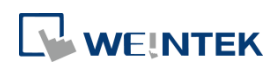

To use a password protected function, tap the  $\overrightarrow{a}$  icon in the upper-left corner of the screen and

then enter the password.

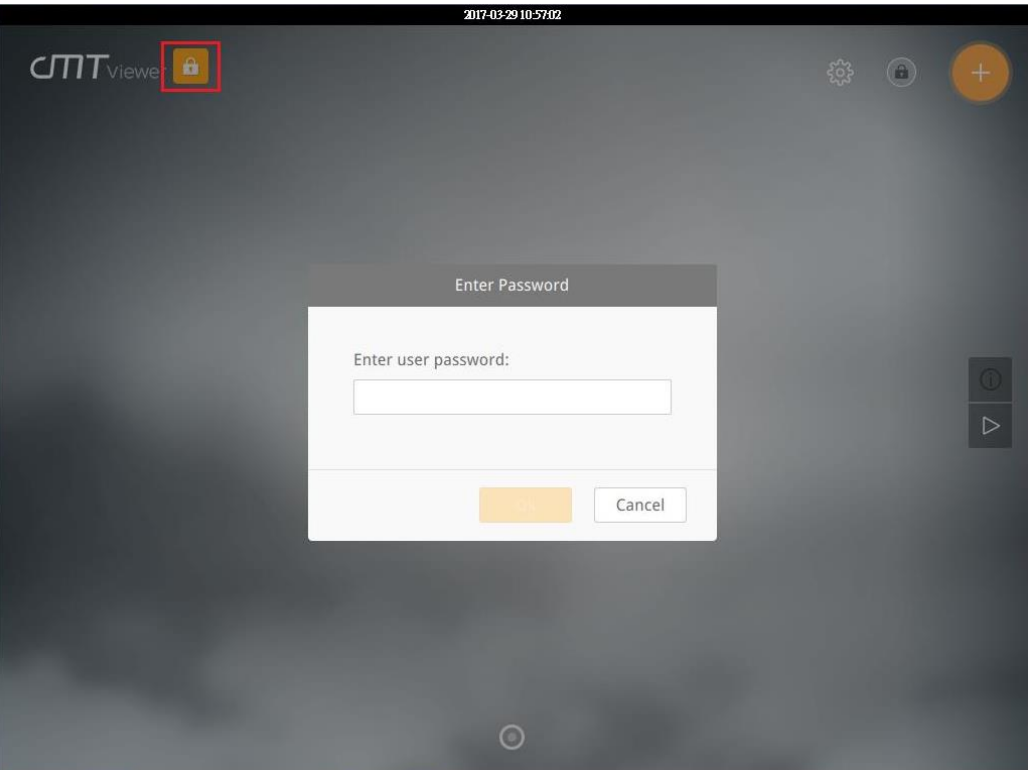

After entering the password, cMT Viewer will show a countdown timer for 10 minutes, and lock the password protected function again when the countdown is over. The countdown timer can be reset

by tapping anywhere of the screen. To end the countdown, tap the lock icon  $\Box$  as shown below.

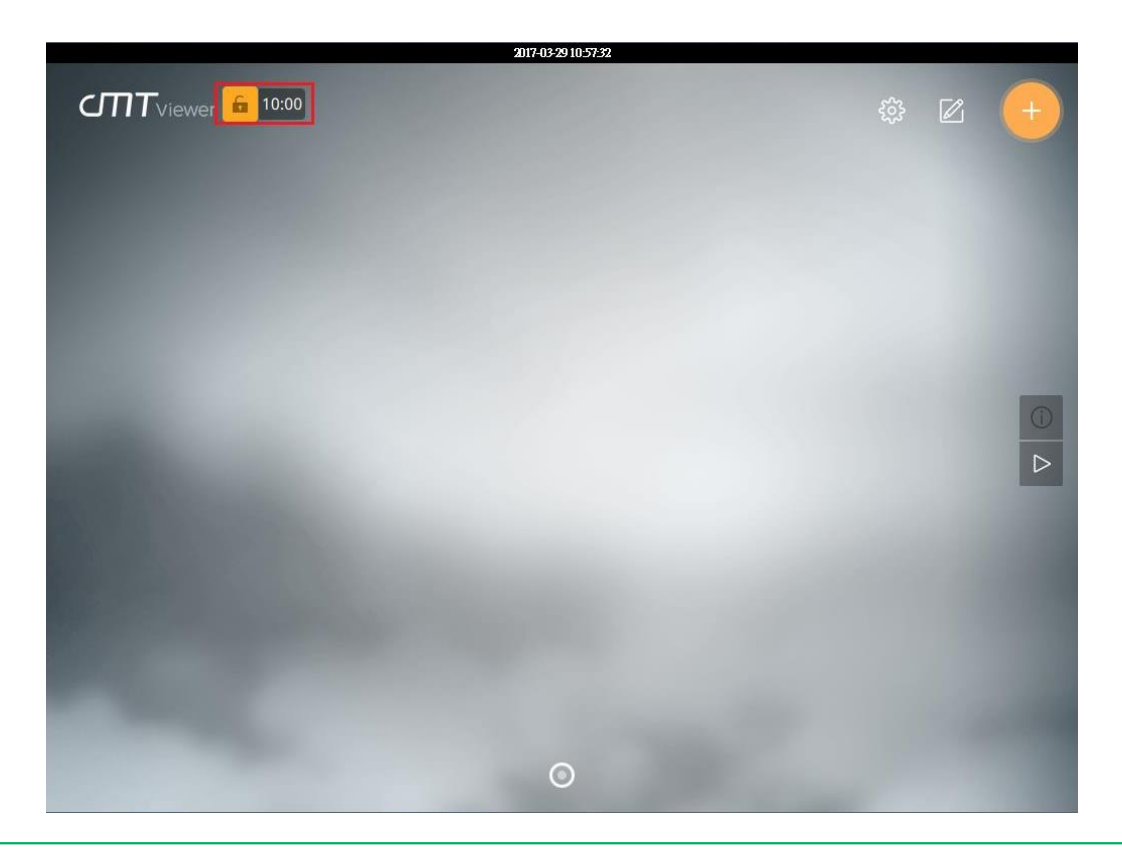

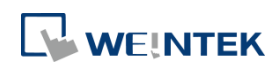

#### **2.8. OS Upgrade**

Please see Chapter 4 Updating Firmware, OS in this manual for more information.

#### **2.9. cMT HMI System Setting**

The system information of cMT HMI can be set from cMT Viewer on cMT-iV6. Tap Search, find the

cMT HMI and then tap to open cMT HMI setting page.

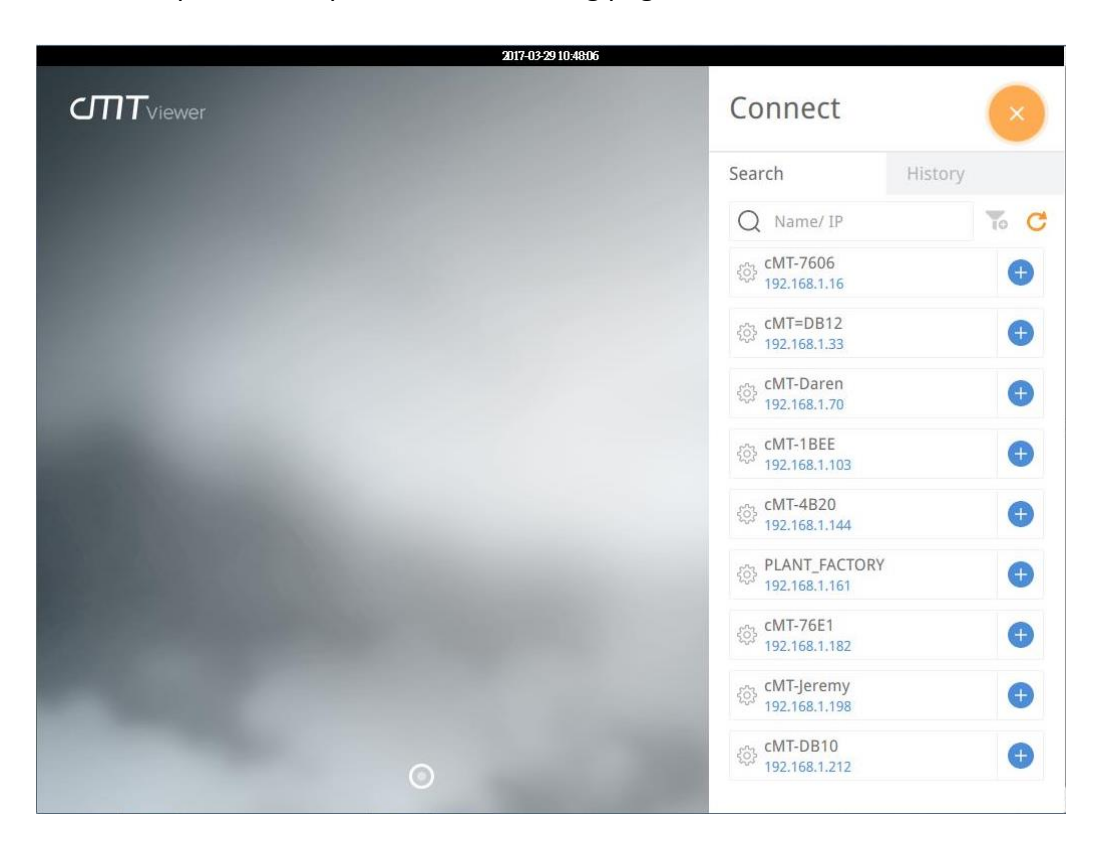

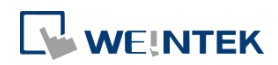

# **Chapter3. cMT Viewer App**

#### **3.1. Introduction of icons**

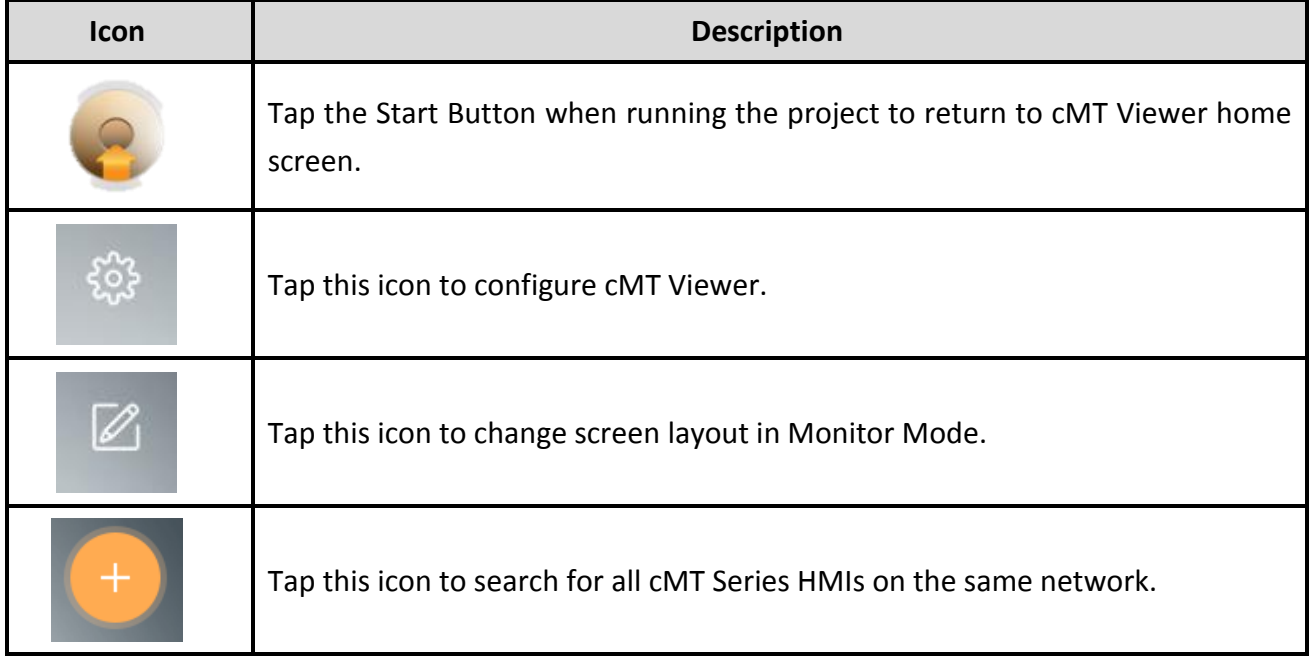

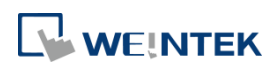

#### **3.2. How to load project file to cMT-iV6**

Step 1. Run cMT-iV6 and tap the button shown in the following figure.

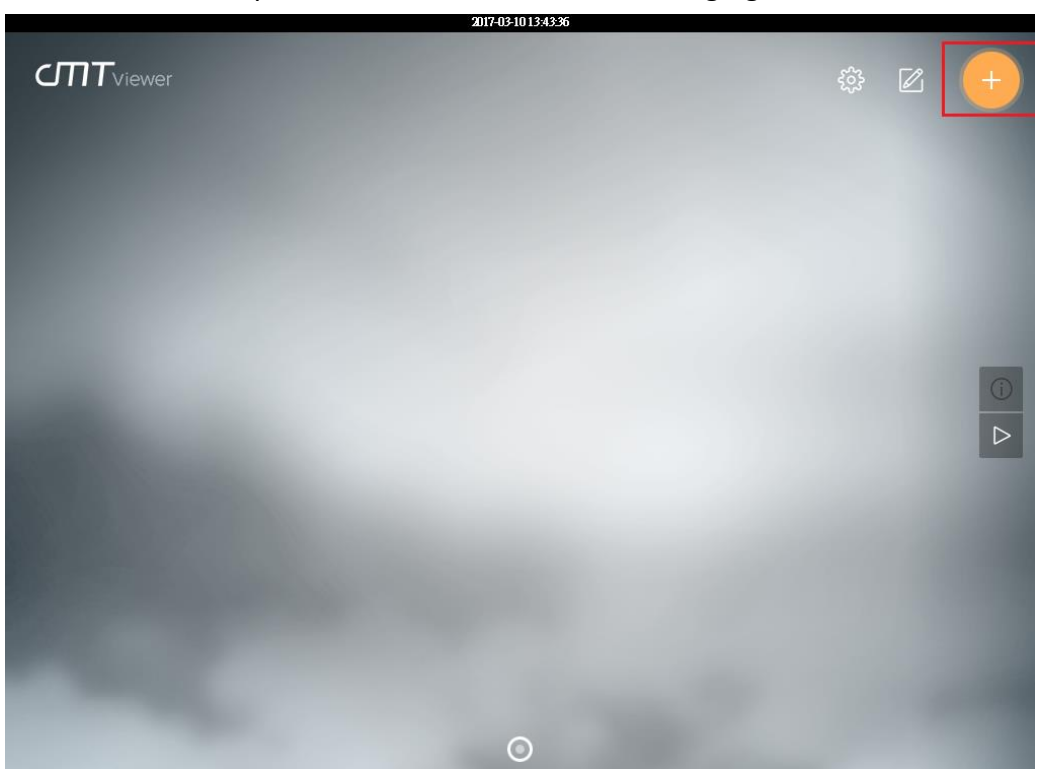

Step 2. Search for all the cMT HMIs on the same network.

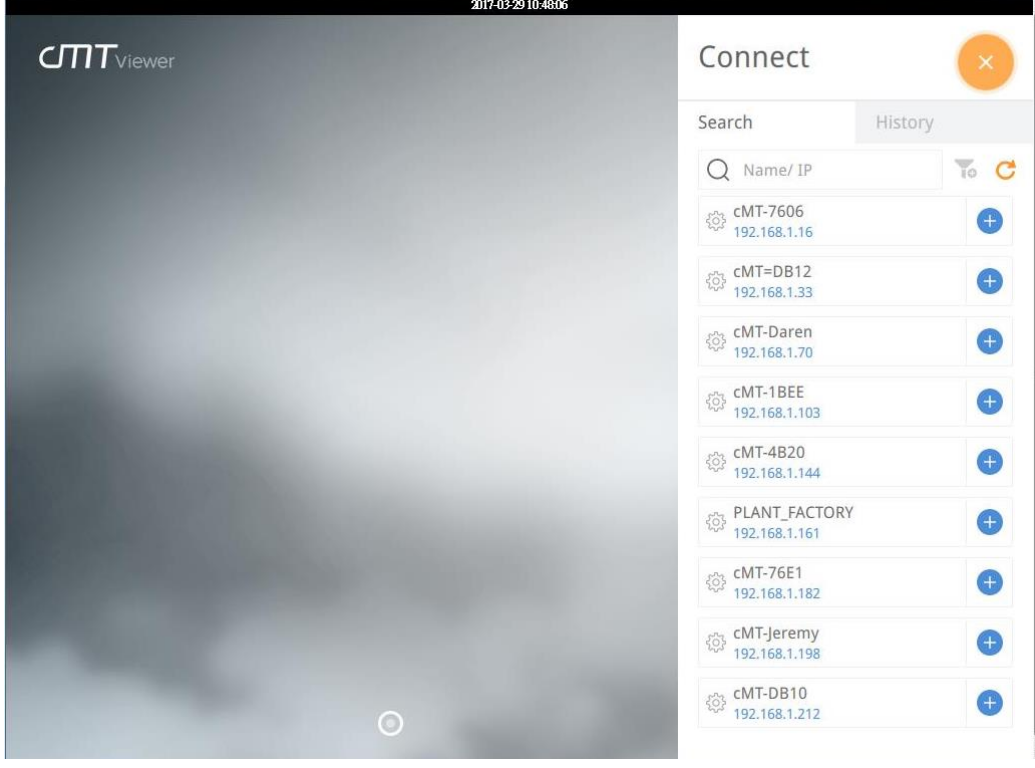

Step 3. Select a cMT HMI, tap and then enter the password. With [Use the same password for other machines] selected, entering password will not be necessary when adding other cMT HMIs that use the same password.

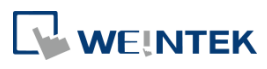

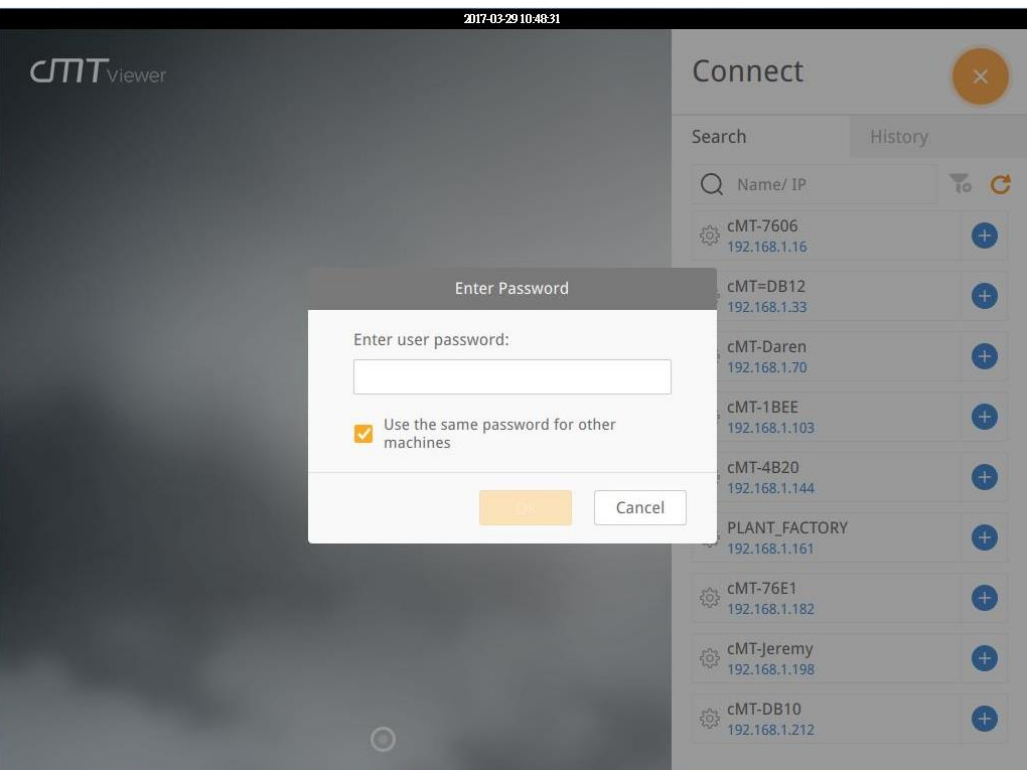

Step 4. The cMT-iV6 displays the project after the project is loaded

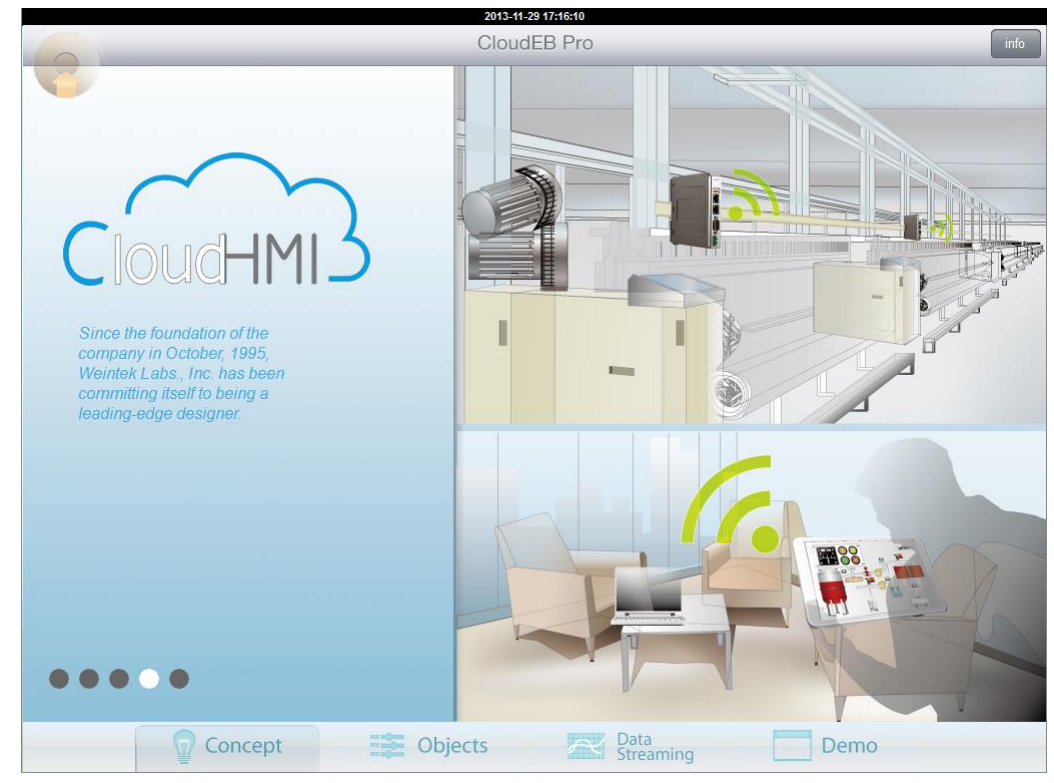

Tap Start Button to return to Search screen. To connect another cMT HMI, repeat the preceding process to search for cMT HMI and then load the project. The connected cMT HMIs will have a grey

plus sign near its name.

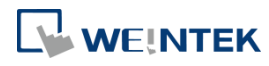

#### cMT-iV6 Startup Guide

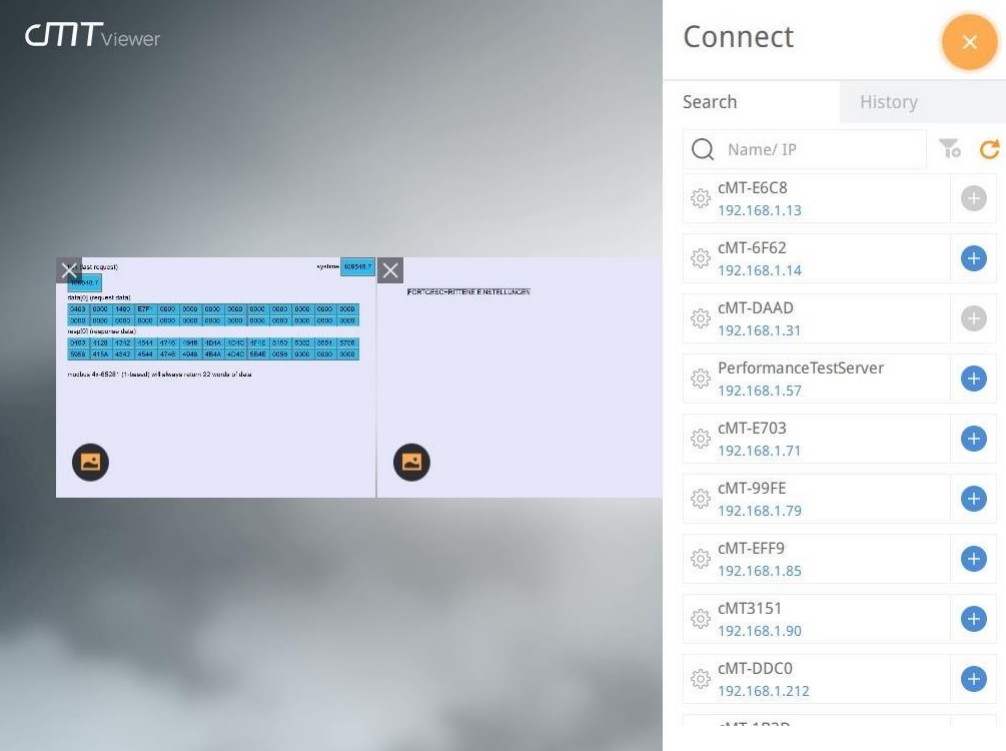

#### **3.3. How to switch between cMT HMI projects**

When multiple cMT HMIs are connected, to switch between cMT HMI projects, tap To delete a project of a connected cMT-SVR, tap  $\times$  .

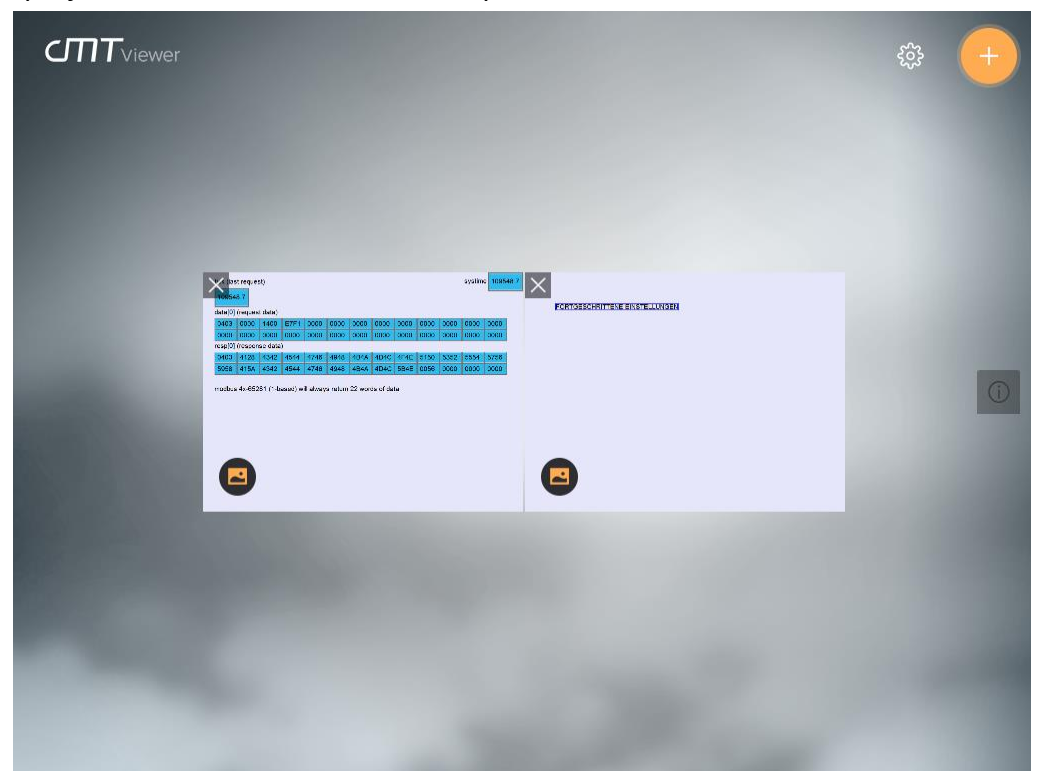

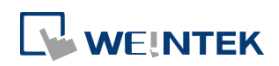

#### **3.4. SD Card Support**

By using an SD card, cMT-iV6 can support the following software features used in the project file of the connected cMT HMI:

- **•** File Browser
- **•** Media Player
- **•** Picture Viewer
- **•** PDF Reader
- Selected features of Action Trigger: Screen hardcopy, Import e-mail settings and contacts, Import user accounts, User [USB Security Key] to Login.
- Selected features of Function Key: Screen hardcopy, Import e-mail settings and contacts, Import user accounts, User [USB Security Key] to Login.

Please note that an SD card must be inserted into cMT-iV6, and in EasyBuilder Pro, the designated destination must be SD card. When using these features, only the data in the SD card on cMT-iV6 can be read instead of the data in the SD card on cMT HMI.

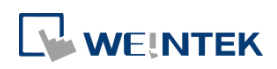

## **Chapter4. Updating Firmware, OS**

cMT Viewer (also called firmware) and OS version on cMT-iV6 can be updated via Ethernet or SD card.

To update OS via Ethernet, launch Utility Manager, select cMT Series, click [Maintenance] > [iV5/iV6 OS upgrade], and run the upgrade program.

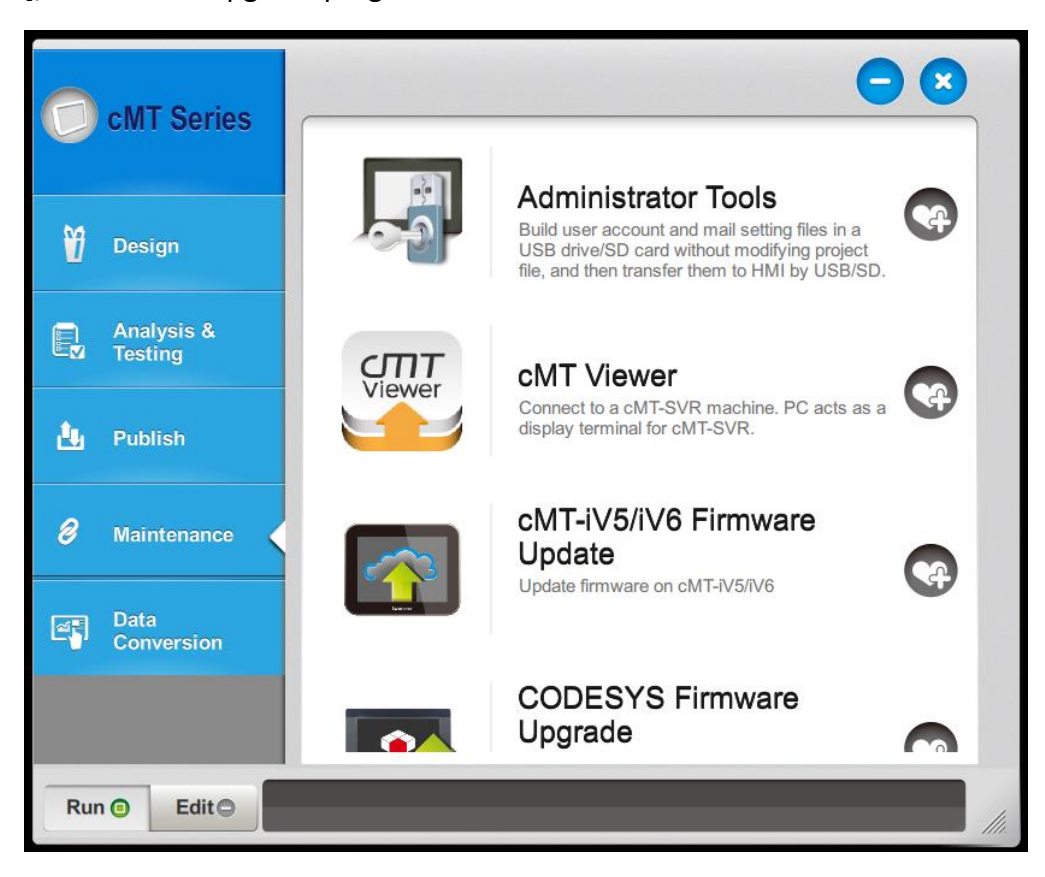

To update OS via an SD card, copy the firmware or OS into the SD card, insert the SD card to cMT-iV6,

tap  $\frac{1}{2}$ , tap  $\boxed{\bullet}$ , enter the password, and then open OS upgrade tab.

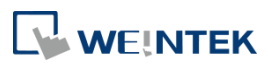

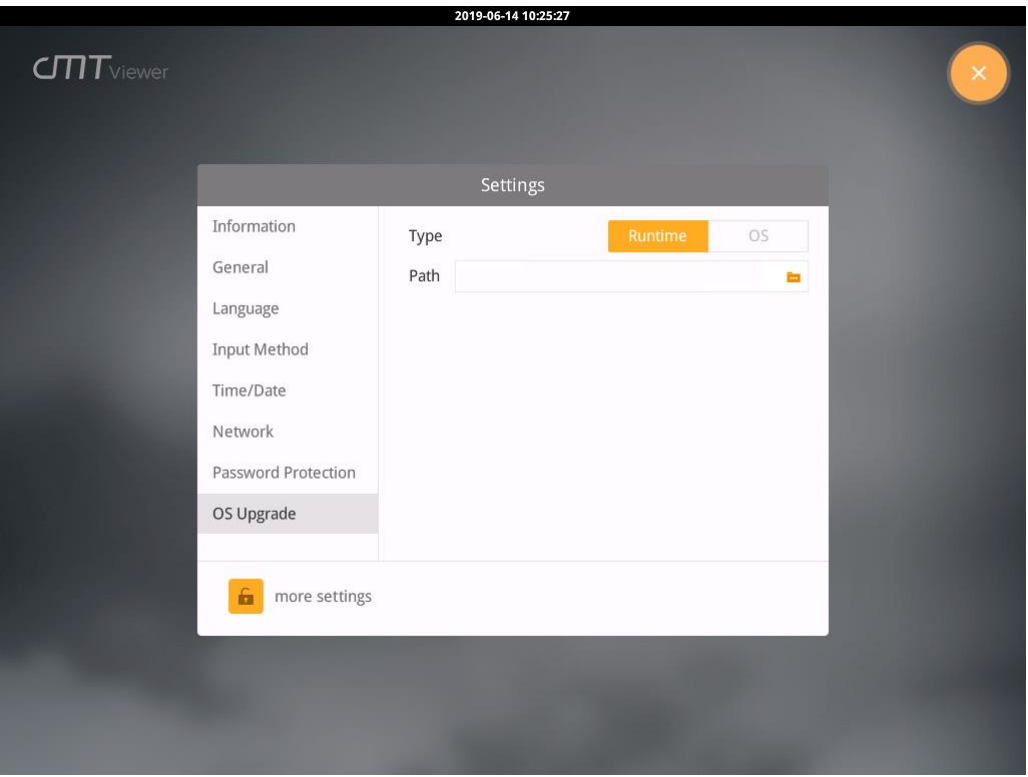

#### **4.1. Updating cMT Viewer**

#### **Updating cMT Viewer via Ethernet**

- Step 1. Place the cMTViewer.iv5 file into the firmware folder under the EasyBuilder Pro installation directory. (The default directory: ebpro/firmware)
- Step 2. In the upgrade program select the HMI IP and select [Runtime (firmware)]. The firmware will be downloaded and upgraded to cMT-iV6.

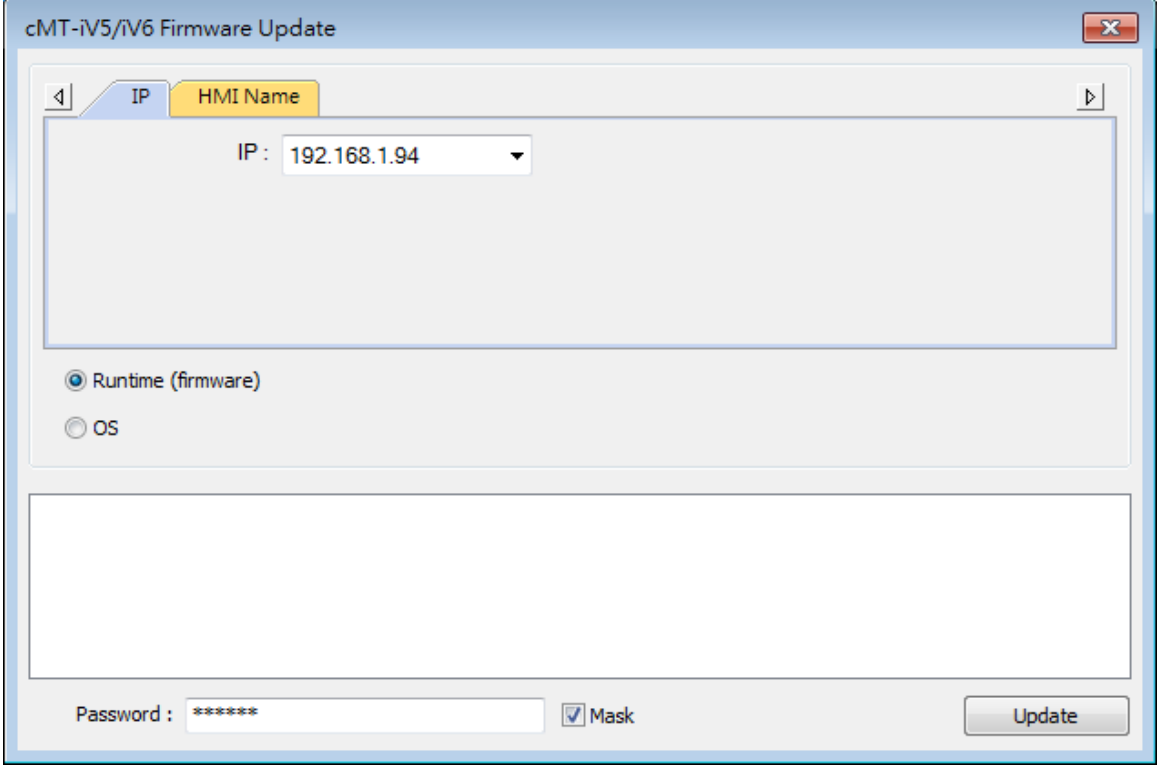

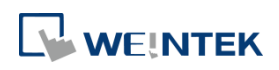

Step 3. Upon completion the updated cMT Viewer version can be found in the Setting > Information tab.

#### **Updating cMT Viewer via SD card**

- Step 1. Copy the cMTViewer.iv5 file into the SD card, and then insert the SD card into cMT-iV6.
- Step 2. In OS Upgrade tab select [Runtime] and then select the directory where cMTViewer.iv5 file is placed, click [Update].

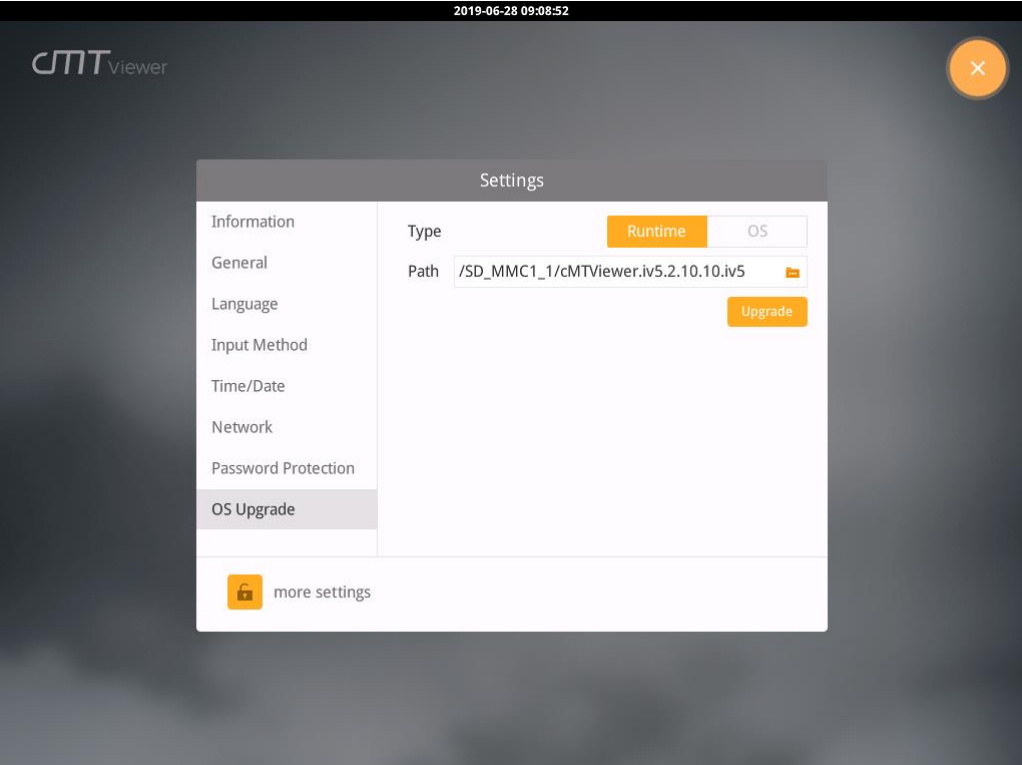

Step 3. Upon completion the updated cMT Viewer version can be found in the Setting > Information tab.

#### **4.2. Updating OS**

Please note that OS upgrade is a critical operation. Please make sure power stays on and do not disconnect before the update is completed.

#### **Updating OS via Ethernet**

Step 1. In the upgrade program select the HMI IP and select [OS]. A warning message is displayed, select [Begin firmware update procedure] check box and click OK.

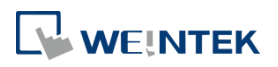

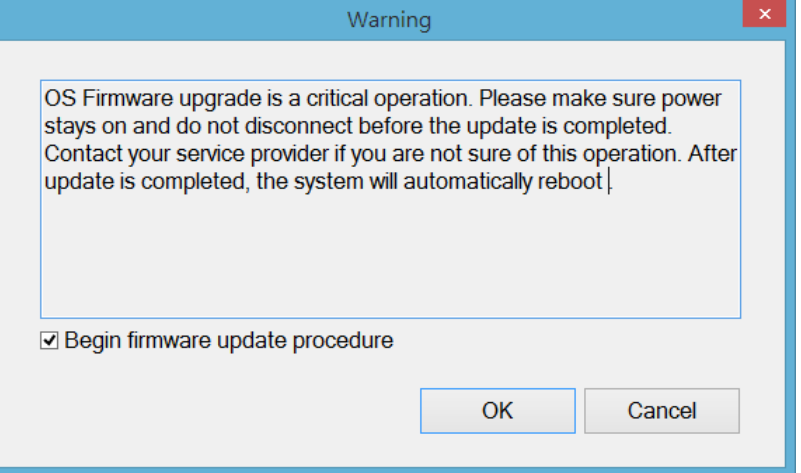

Step 2. Browse for the directory of the OS file named MTFirmware\_iV6.bin, and click [Update].

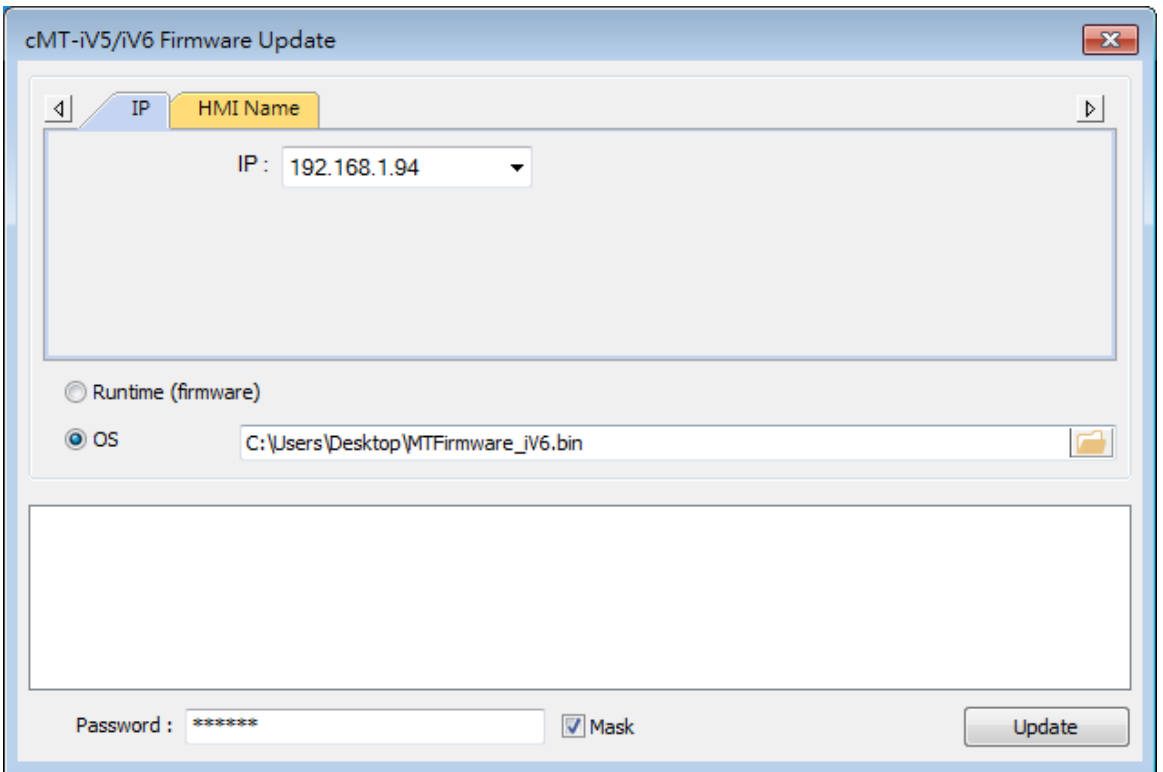

Step 3. A confirmation message is displayed. Click [Yes] and the OS will be downloaded and upgraded to cMT-iV6.

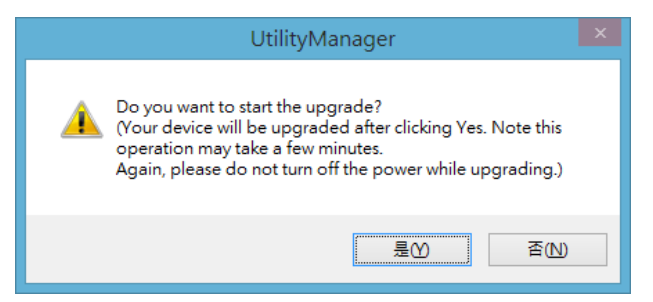

Step 4. Upon completion the updated OS version can be found in the Setting > Information tab.

#### **Updating OS via SD card**

Step 1. Copy the MTFirmware iV6.bin into the SD card, and then insert the SD card into cMT-iV6.

Step 2. In OS Upgrade tab select [OS] and then select the directory where MTFirmware iV6.bin

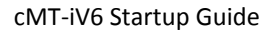

# file is placed, click [Update].

WEINTEK

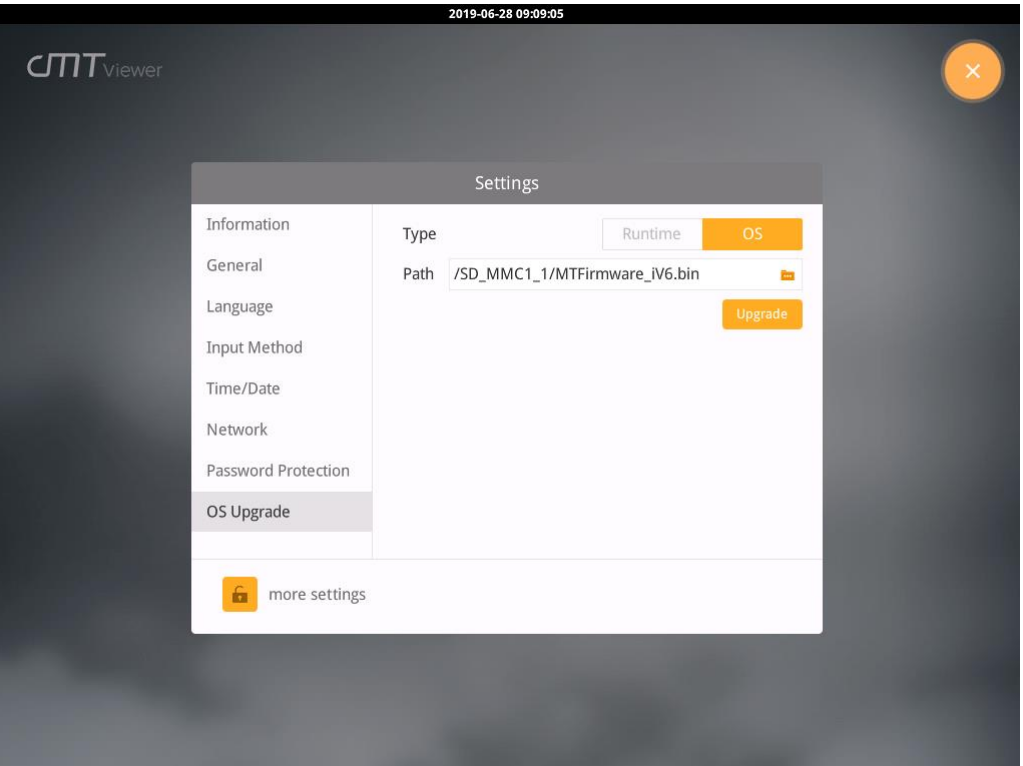

Step 3. Upon completion the updated OS version can be found in the Setting > Information tab.